## **Tutorial: COI Annual Disclosure**

- 1. Follow this link to the Activities, Interests, and Relationships Management System (AIR) website: [https://appstate.myresearchonline.org/air/.](https://appstate.myresearchonline.org/air/)
	- a. Click "Continue to Login"

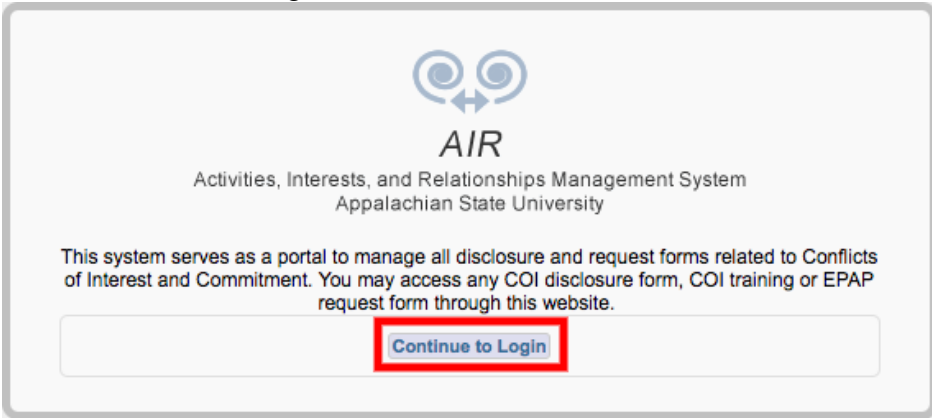

- b. On the next page, sign in with your Appalachian State login credentials
- c. Continue on to step 2.
- 2. You should now be redirected to your AIR Home Page, which should look similar to the screenshot below (NOTE: disregard the "0" next to "My COI Disclosures":

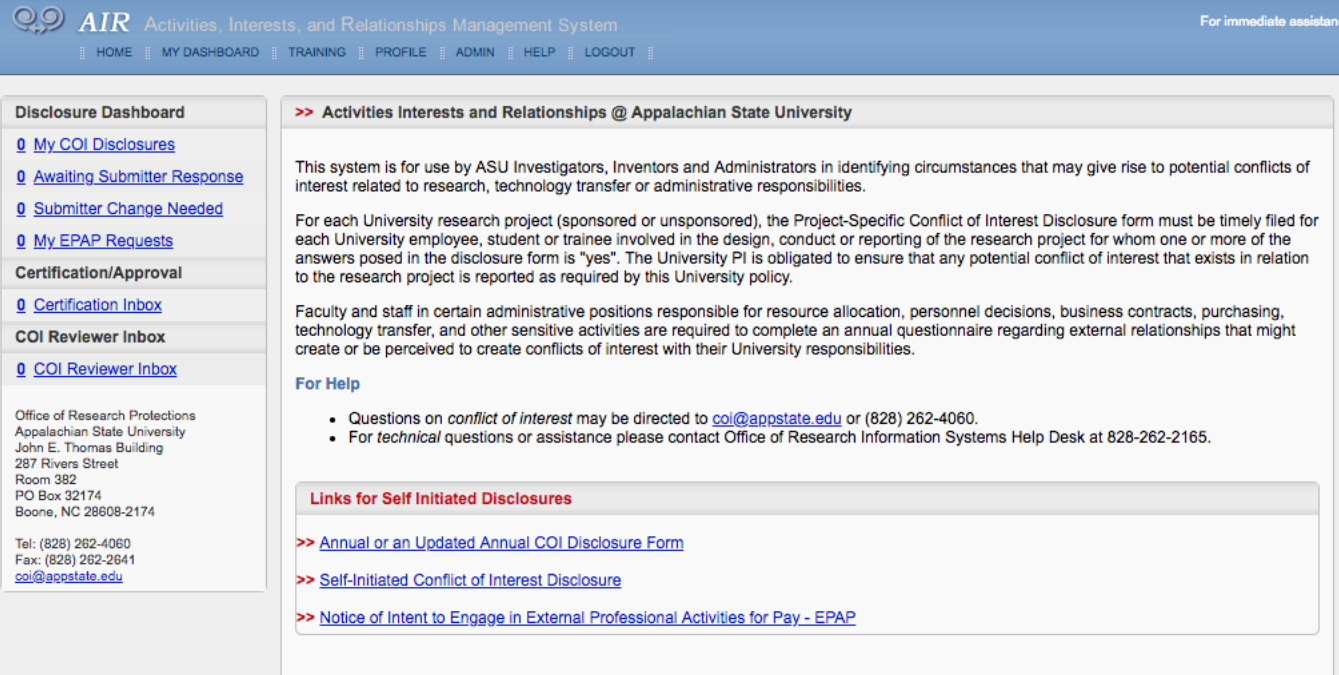

a. Continue on to step 3.

- 3. Notice the box at the bottom of your window titled, "Links for Self Initiated Disclosures".
	- a. Click on the link that says, "Annual or an Updated Annual COI Disclosure Form"  $\overline{QQ}$  AIR Activities Interests and Relationships Management System.

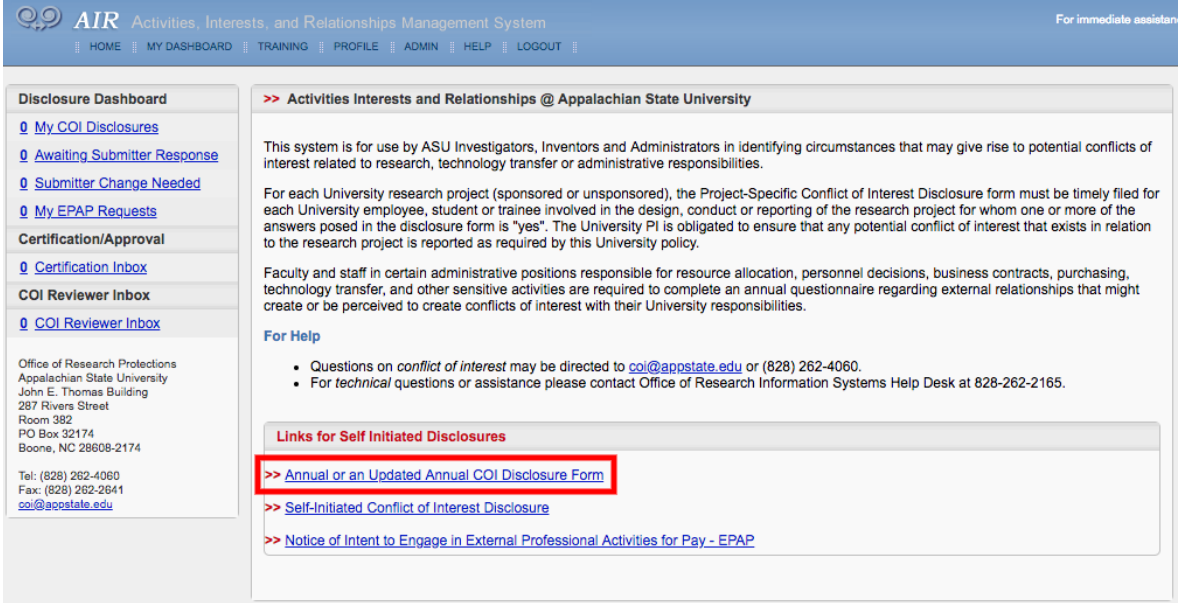

- b. Continue on to step 4.
- 4. Complete the questions as they pertain to you. Please note that required questions are marked with a red asterisk (\*). When you are done filling out the appropriate questions, click the button labeled "Save and Continue" at the bottom of the page.

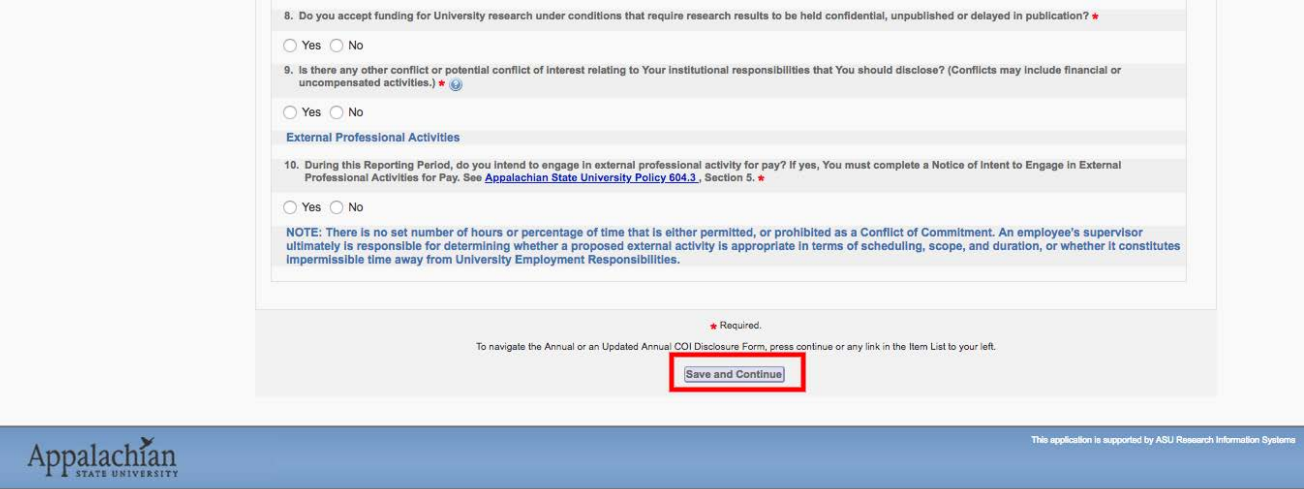

a. Continue on to step 5.

5. To finalize your submission, you will need to click the button labeled "Submit and Certify" (screenshot below):

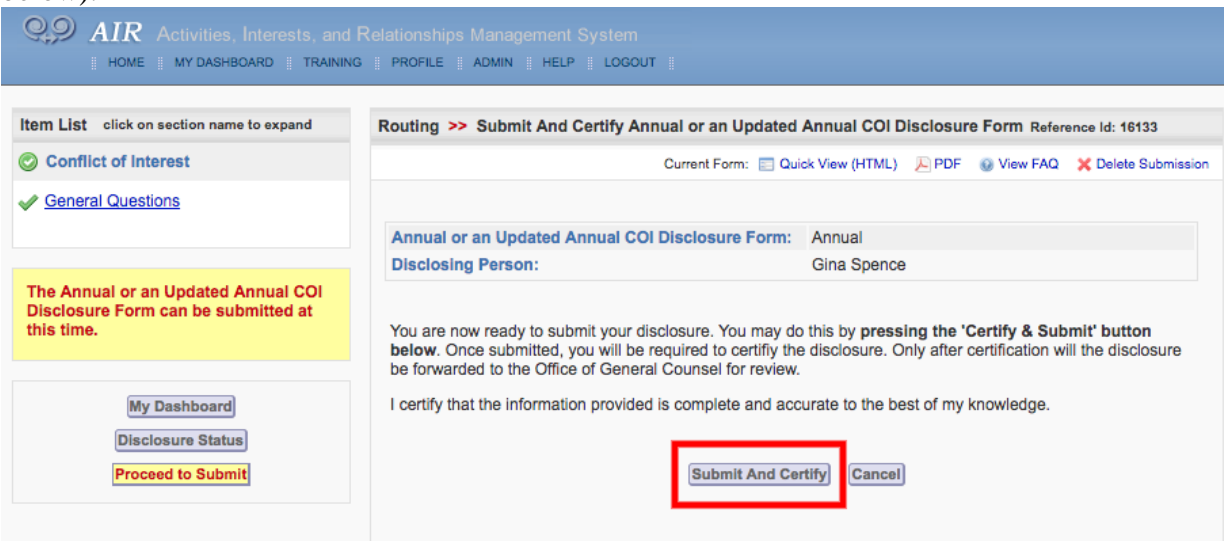

a. You are now finished submitting your Annual COI Disclosure. Thank you!